### **Supervisor Approval Process**

Select the 'Approve or Acknowledge Time' you want to approve time for and choose 'Select'.

# Time Sheet/Leave Request/Proxy

Determine the action you want to take and click the rad<br>Select.

## Selection Criteria

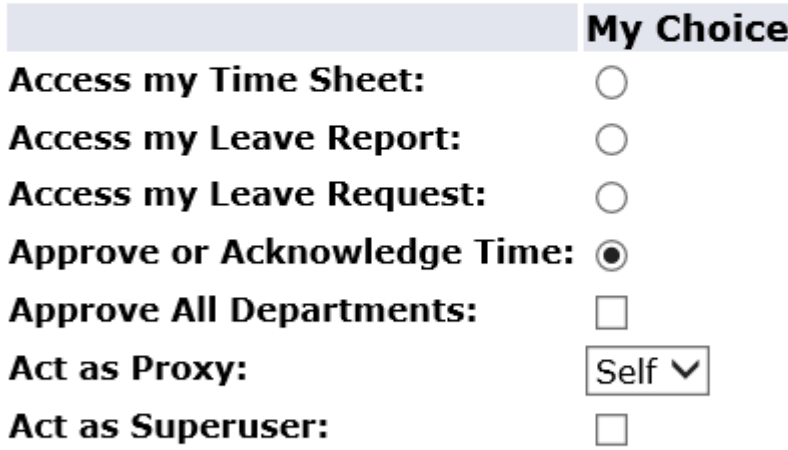

Select

The first section is for 'Time Sheet', where you will select the appropriate pay period to approve Non-Exempt time.

The second section is for 'Leave Request', where you will select the appropriate pay period to approve Exempt and Non-Exempt leave request(s).

Note: Exempt leave will automatically deduct from the employee's leave accrual when that Payroll period is run. Non-exempt leave requests are for informational purposes only; leave time must be entered on the time sheet. If an exempt leave request is approved, and not taken, it must be reversed by Payroll, otherwise the hours will be deducted from your leave bank.

You can also choose your sort order for how you want them to appear on the next screen.

Hit 'Select' .

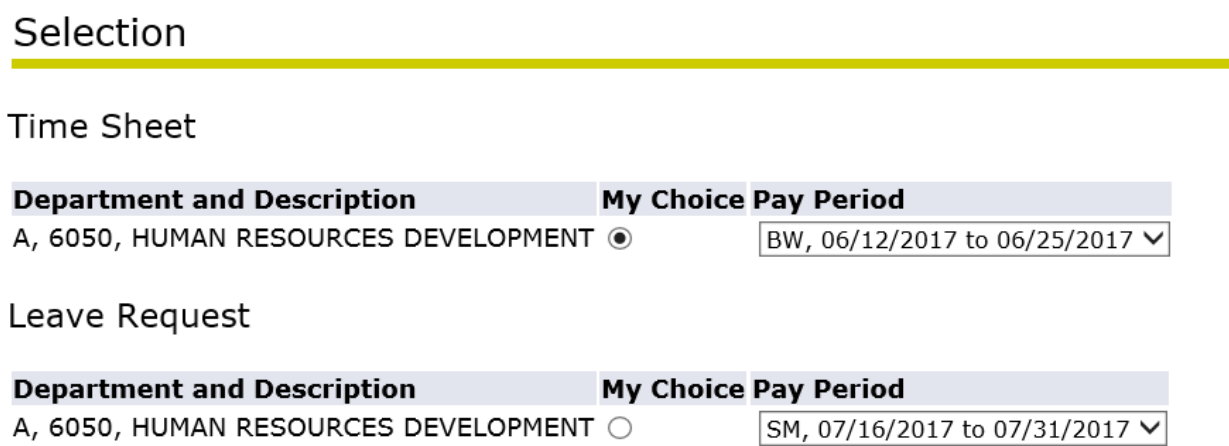

Sort Order

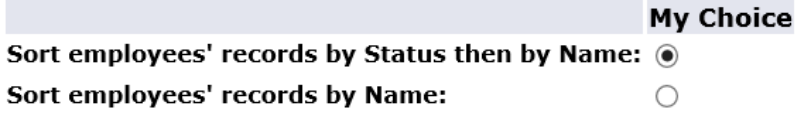

Select

#### To review and approve time, click on the blue name.

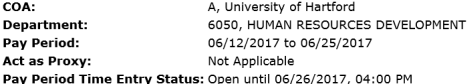

Change Selection | Select All, Approve or FYI | Reset | Save

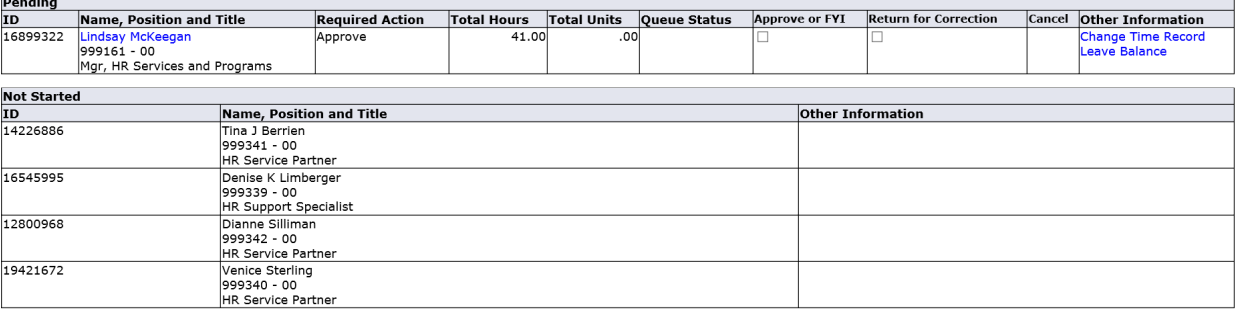

The employee's detailed timesheet will show. At this point, the supervisor can make changes to the timesheet, make comments, or return the time sheet for corrections. If the timesheet is correct, click 'Approve'. The timesheet is now complete and no further changes can be made by either the employee or the supervisor.

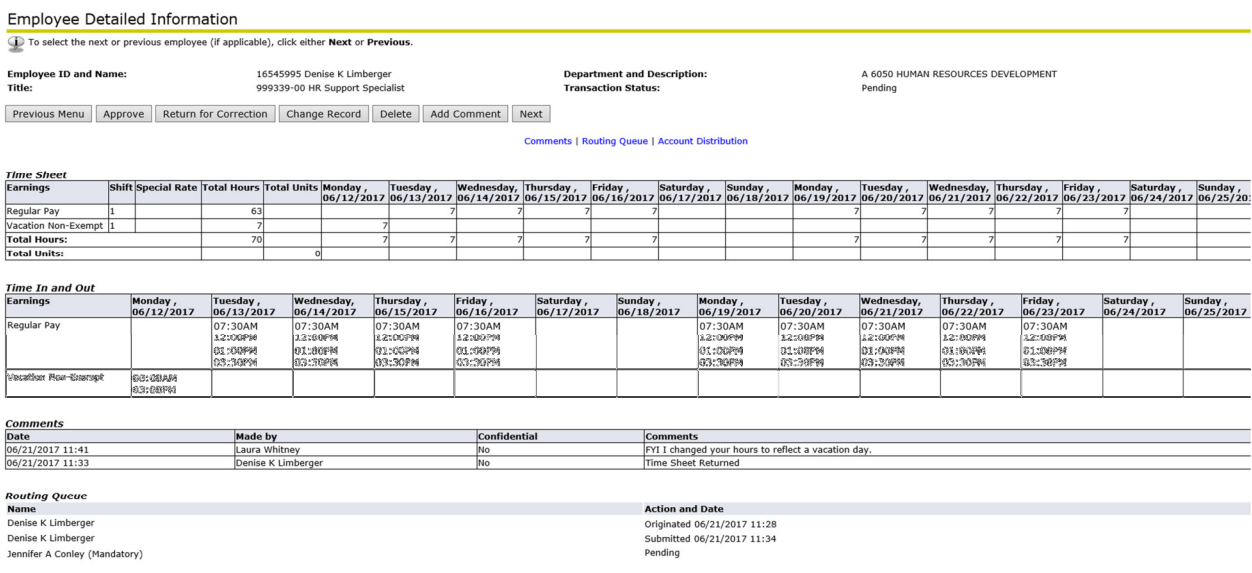

NOTE: We encourage supervisors to return time sheets for correction, rather than correct them. There may be instances where time does not allow for the sheet to be returned and submitted, and the supervisor has to make changes. Be sure to enter a comment so the employee knows the change was made.

#### Comments

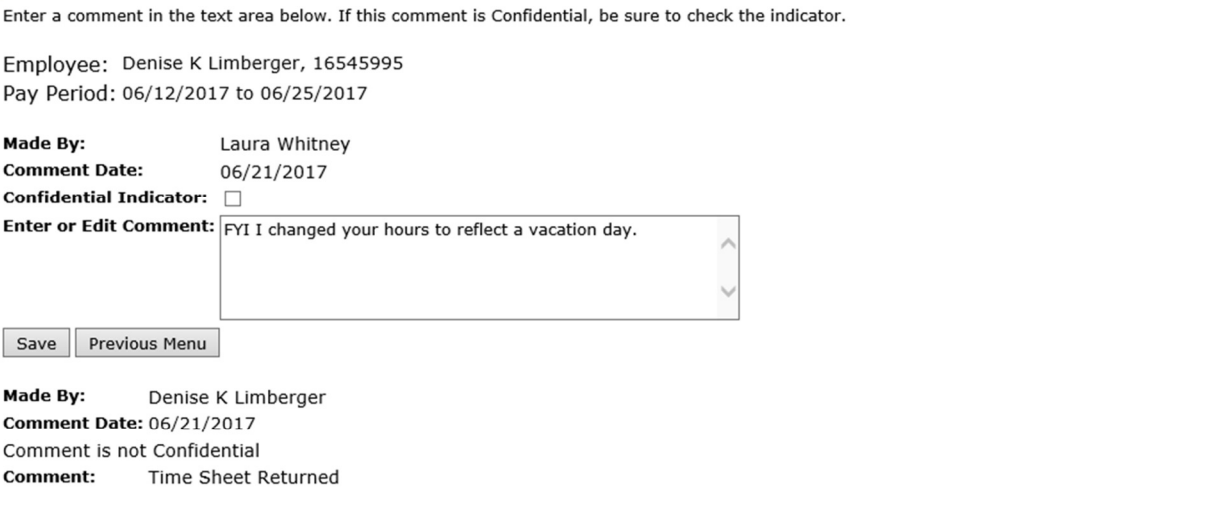

#### Once the time sheet has been approved, the employee will see this message:

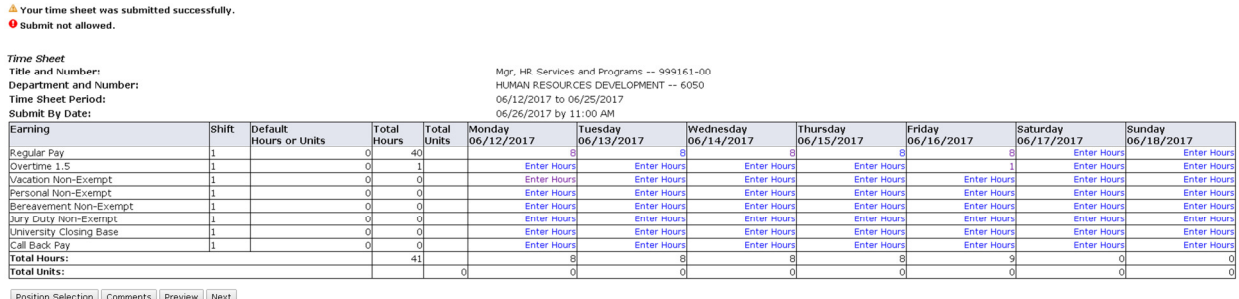

You on 06/21/2017<br>Jennifer Conley on 06/21/2017

Submitted for Approval By:<br>Approved By:<br>Waiting for Approval From: